## **คู่มือการต่ออายุชื่อโดเมน**

# **ขั้นตอนการต่ออายุชื่อโดเมน มีดังนี้**

- 1. เข้าเว็บไซต์ของทีเอชนิคที่ https://www.thnic.co.th
- 2. เลือก **'เข้าสู่ระบบ'** (ภาพที่ 1)

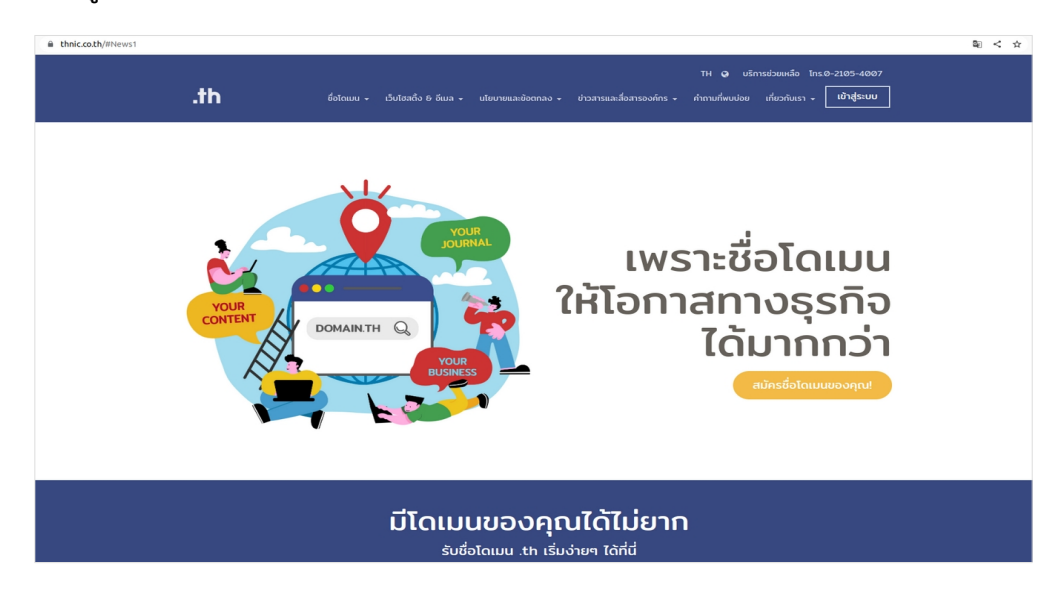

ภาพที่ 1 หน้าจอ เข้าเว็บทีเอชนิค

3. ระบบจะนำคุณเข้าสู่หน้าระบบจัดการทะเบียนชื่อโดเมน กรอก Email address และ Password เพื่อเข้าสู่ระบบ จากนั้นเลือก **'เข้าสู่ระบบ'** (ภาพที่ 2)

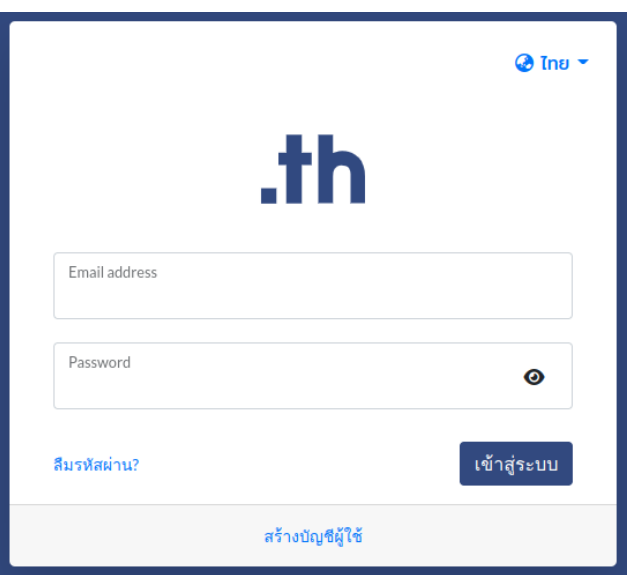

ภาพที่ 2 หน้าระบบจัดการทะเบียนชื่อโดเมน

4. เลือก **'โดเมนของคุณ'** จากเมนูด้านซ้าย (ภาพที่ 3)

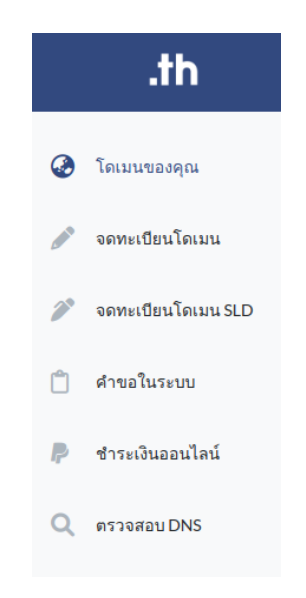

ภาพที่ 3 หน้าจอ เมนูระบบจัดการทะเบียนชื่อโดเมน

5. เลือก **'ชื่อโดเมนที่ต้องการต่ออายุ'** (ภาพที่ 4)

| .th<br>$\equiv$                         | โดเมนของคุณ                           |      |                                             |                                        | $Q$ Ins $\cdot$ 2 $\cdot$                    |
|-----------------------------------------|---------------------------------------|------|---------------------------------------------|----------------------------------------|----------------------------------------------|
| .th                                     | <b>Taiuu .th / .Thu ของคุณ</b><br>4/1 | www. | โดเมนกำลังหมดอายุ / โดเมนหมดอายุแล้ว<br>Q/2 | Œ<br>l s                               | คำขอที่รอการอนุมัติ<br>4                     |
| รายชื่อโดเมนที่อนุมัติแล้ว<br>My Domain |                                       |      | เรียงจาก โดเมน.th A-Z                       | Search for domain name<br>$\checkmark$ | Q Search                                     |
|                                         |                                       |      |                                             |                                        | Record 1 - 25 of 4 / Page 1 of 1 (1)         |
| Towu .th                                | Towu .The .th                         |      | Towu .The                                   | วันหมดอายุ                             | บริการ                                       |
| forst-team.in.th                        | $en is an 6 - 9n$ .th                 |      | ี่อาร์เอสที-ทีม.ไทย                         | 15/07/2021 (หมดอายุ)                   | $B$ $O$ $\equiv$<br><b>Redemption Period</b> |
| f rst-team1.in.th                       | coming soon                           |      | <b>ไม่มี ผิ</b> ้ ขอใช้บริการ .ไทย          | 10/08/2021 ( инвали Hold               | $B$ $\Omega$ $\Xi$                           |
| frst-test.in.th                         | coming soon                           |      | <b>ไม่มี ผิ</b> ้ ขอใช้บริการ .ไทย          | 18/08/2024                             | $B$ $Q$ $\equiv$                             |
| frst-test1.in.th                        | coming soon                           |      | <b>ไม่มี ผิ</b> นอใช้บริการ ไทย             | 10/06/2044                             | $D \Omega \equiv$                            |

ภาพที่ 4 หน้าจอแสดงรายขื่อโดเมน

6. เลือก **'ต่ออายุโดเมน'** (ภาพที่ 5)

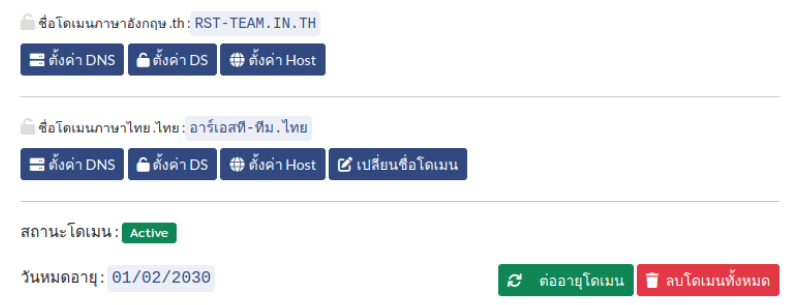

ภาพที่ 5 หน้าจอแสดงจัดการทะเบียนชื่อโดเมนที่เลือก

7. เลือกจำนวนปีที่ต้องการต่ออายุชื่อโดเมนที่ช่อง **'ระยะเวลา'** ขั้นต่ำ 1 ปี และสูงสุดไม่เกิน 10 ปี จากนั้นทำเครื่องหมายที่ช่อง **'ใช่, ต้องการต่ออายุโดเมน'** และเลือก **'ต่ออายุ'** (ภาพที่ 6)

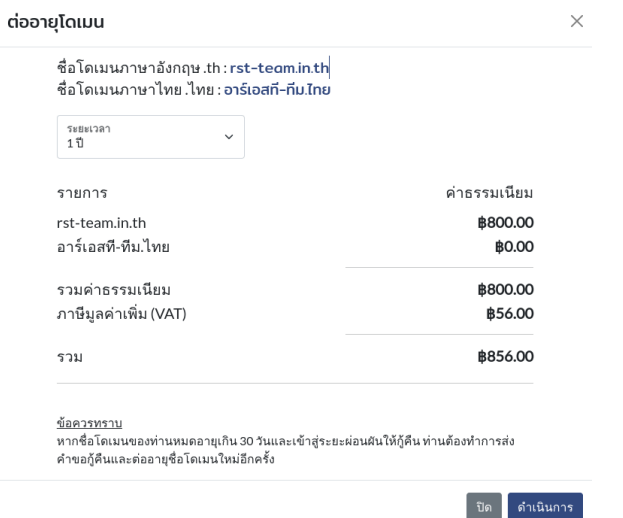

ภาพที่ 6 หน้าจอแสดงการส่งคำขอต่ออายุชื่อโดเมน

8. ระบบแสดงข้อความยืนยันว่าคุณได้ส่งคำขอต่ออายุโดเมนสำเร็จ (ภาพที่ 7)

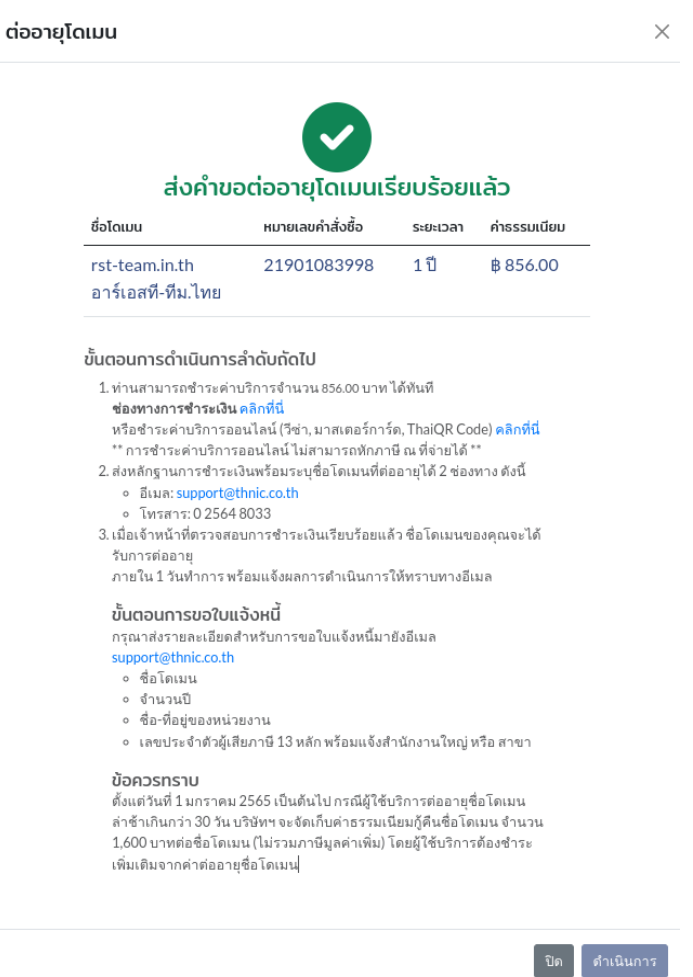

ภาพที่ 7 หน้าจอ ยืนยันส่งคำขอต่ออายุชื่อโดเมนสำเร็จ

#### 9. การชำระค่าธรรมเนียมต่ออายุชื่อโดเมน

9.1 อัตราค่าธรรมเนียม [คลิกที่น](https://thnic.co.th/th/price/#ServiceFee)ี่

9.2 ช่องทางการชำระเงิน [คลิกที่น](https://thnic.co.th/th/price/#PaymentMethod)ี่

10. เมื่อชำระเงินแล้ว สามารถส่งหลักฐานชำระเงิน ได้ 2 ช่องทาง

10.1 อีเมล: support@thnic.co.th หรือ โทรสาร 0 2564 8033 (กรุณาระบุชื่อโดเมน)

10.2 อัปโหลดไฟล์ในคำขอฯ โดยเลือก **'คำขอในระบบ'** เลือก **'รายละเอียด'** (ภาพที่ 8) แนบเอกสารเพิ่มเติม (ภาพที่ 9)

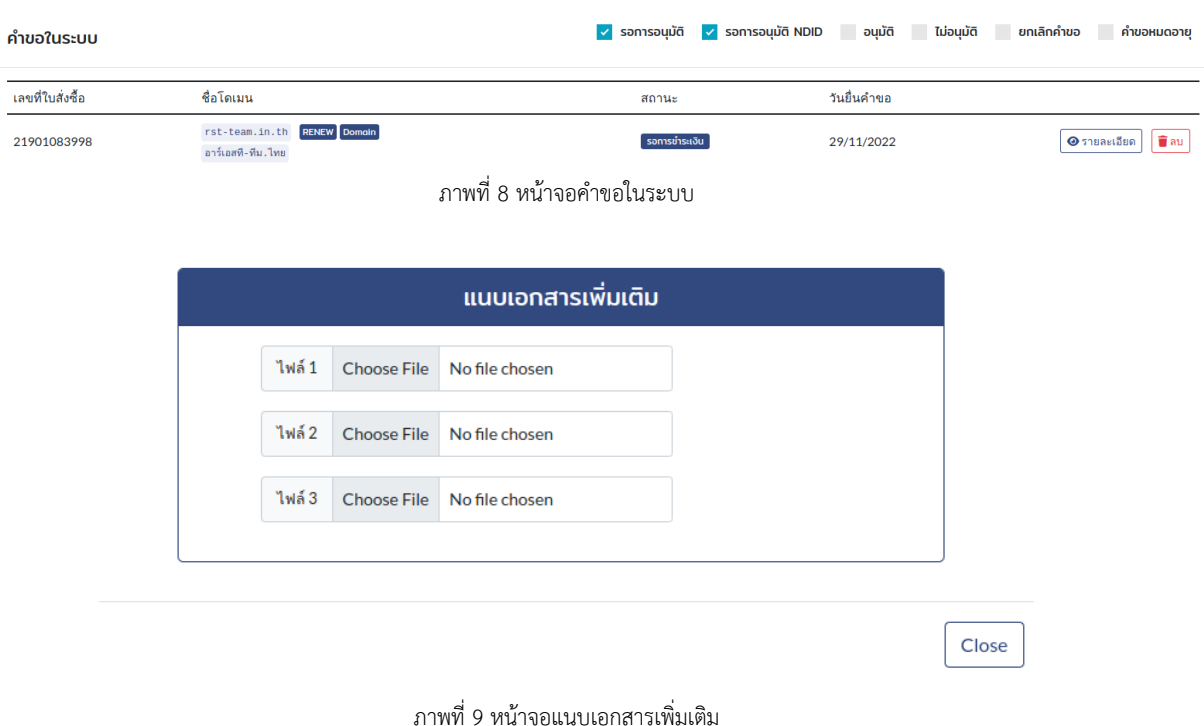

### 11. หลังตรวจสอบการชำระเงินเรียบร้อยแล้ว ชื่อโดเมนจะได้รับการต่ออายุภายใน 1 วันทำการ และแจ้งผลให้ทราบทางอีเมล

#### **ข้อควรทราบ**

• การชำระเงินผ่านช่องทางการโอนเงินเข้าบัญชีธนาคาร ได้แก่ การโอนผ่านตู้ ATM เคาท์เตอร์ธนาคาร และการหักบัญชีธนาคาร จะใช้เวลาในการตรวจสอบอย่างน้อย 1 วันทำการ